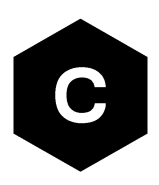

# **SARA-R4 / N4 series**

## **Firmware update with uFOTA, FOAT and EasyFlash**

**Application Note**

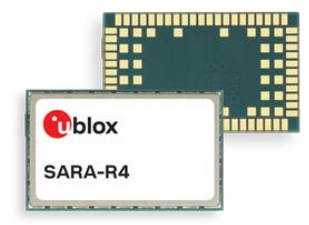

#### **Abstract**

u-blox cellular modules offer firmware update flexibility by offering multiple options to achieve Firmware Over The Air update (FOTA), either directly with u-blox's uFOTA server with the LWM2M client, via FTP, or via Firmware Over AT command (FOAT). In addition, the module can be flashed directly via the USB interface with u-blox's EasyFlash tool. This application note will cover all these available options.

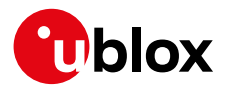

**[www.u-blox.com](http://www.u-blox.com/)** UBX-17049154 - R02

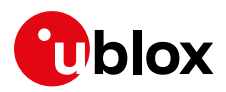

## <span id="page-1-0"></span>**Document Information**

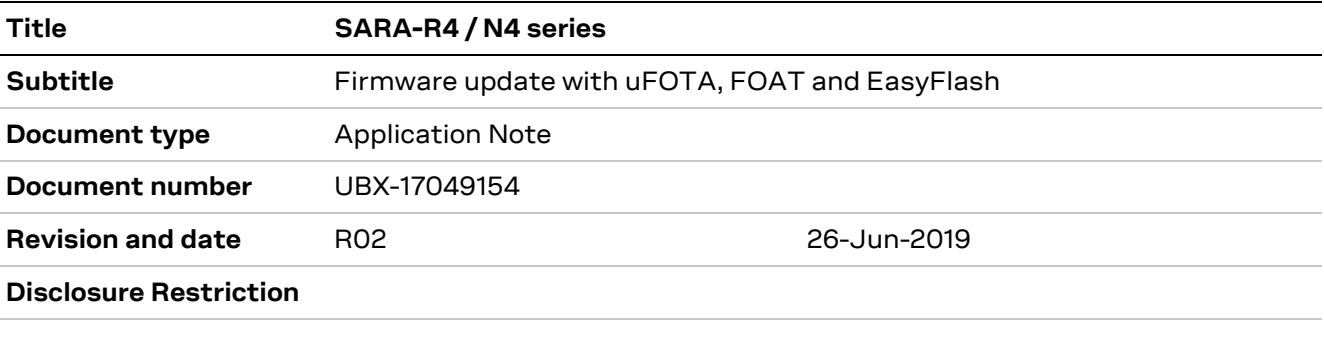

This document applies to the following products:

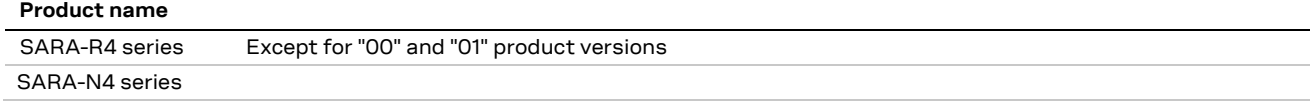

u-blox or third parties may hold intellectual property rights in the products, names, logos and designs included in this document. Copying, reproduction, modification or disclosure to third parties of this document or any part thereof is only permitted with the express written permission of u-blox.

The information contained herein is provided "as is" and u-blox assumes no liability for its use. No warranty, either express or implied, is given, including but not limited to, with respect to the accuracy, correctness, reliability and fitness for a particular purpose of the information. This document may be revised by u-blox at any time without notice. For the most recent documents, visit www.u-blox.com.

Copyright © u-blox AG.

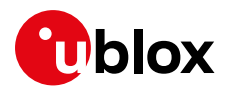

## <span id="page-2-0"></span>**Contents**

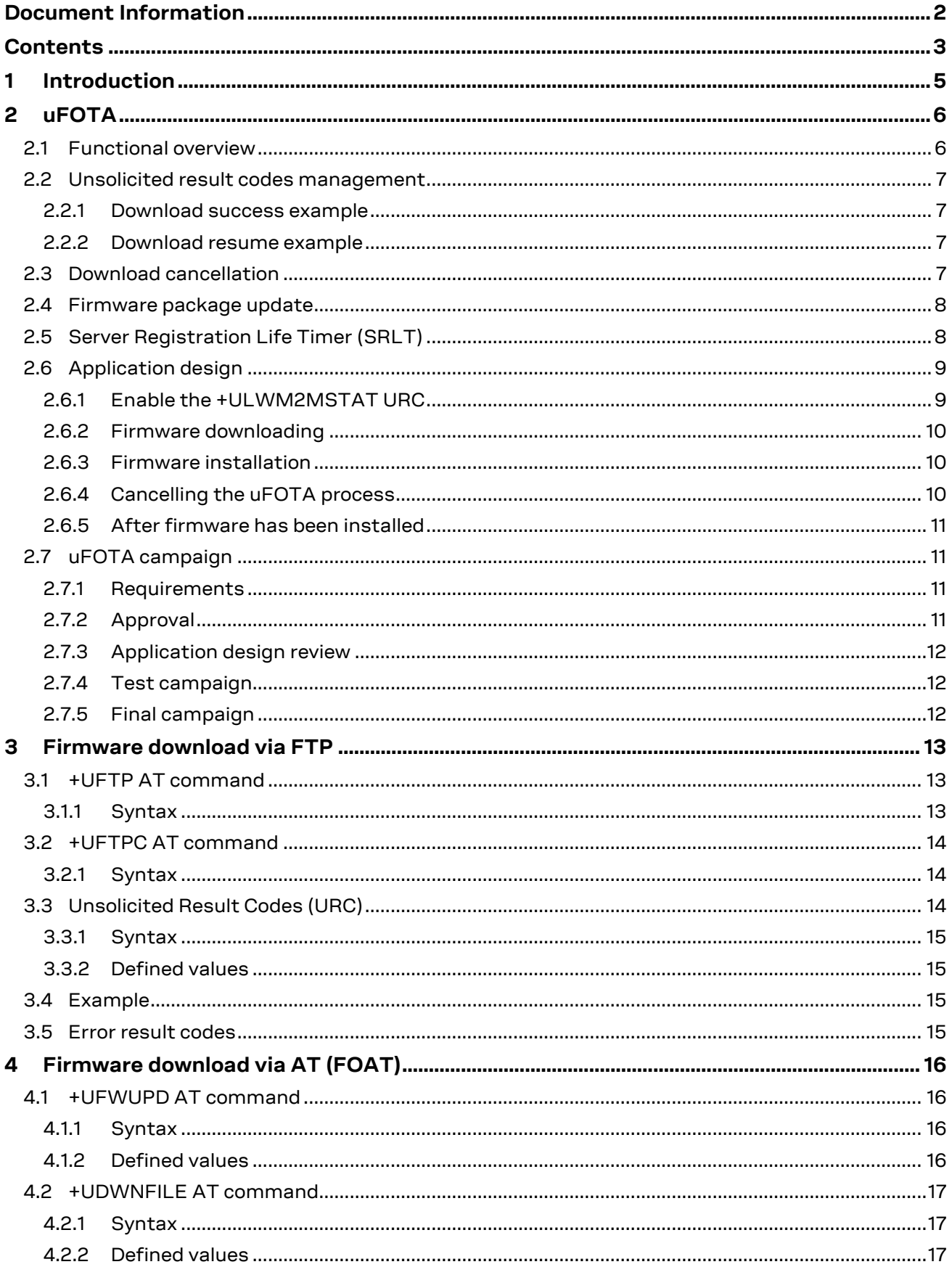

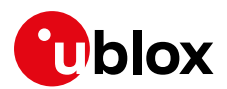

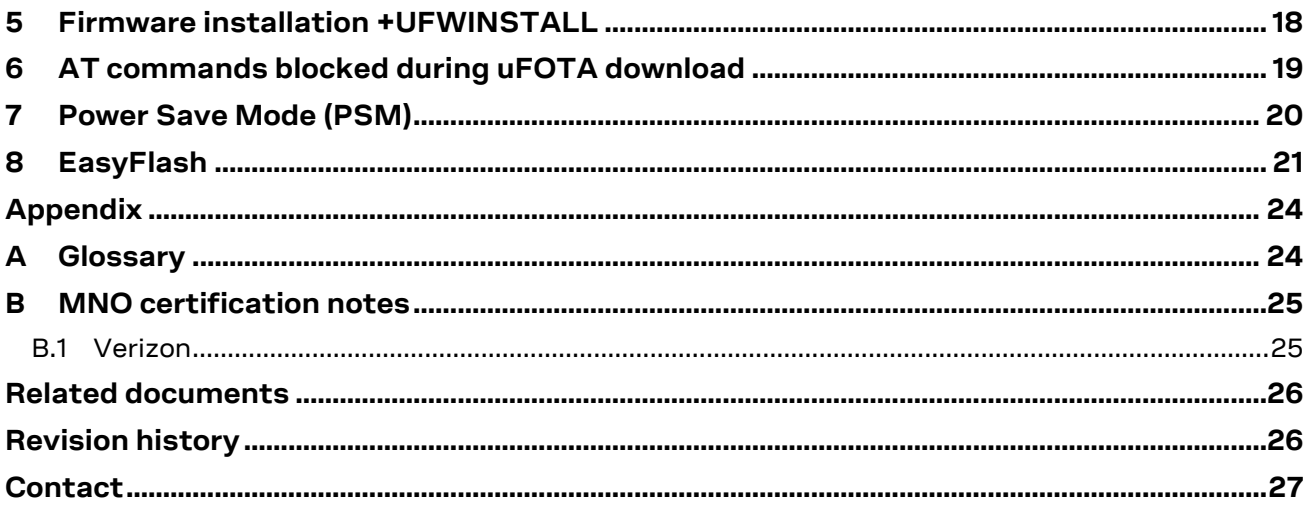

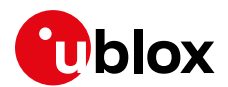

## <span id="page-4-0"></span>**1 Introduction**

The device firmware (FW) management is a key feature for devices integrating a cellular module. u-blox cellular modules provide Over-the-Air (**FOTA**) and tethered (**FOAT**) techniques to update their firmware. Over-the-Air updates are downloaded over cellular technology using the LwM2M protocol via the u-blox uFOTA service or via FTP. Tethered updates are downloaded over the USB/UART interfaces from a host processor.

This document describes u-blox implementation of both FOTA and FOAT methods and provides design-in details and recommendations. In addition, guidelines about EasyFlash tool are provided.

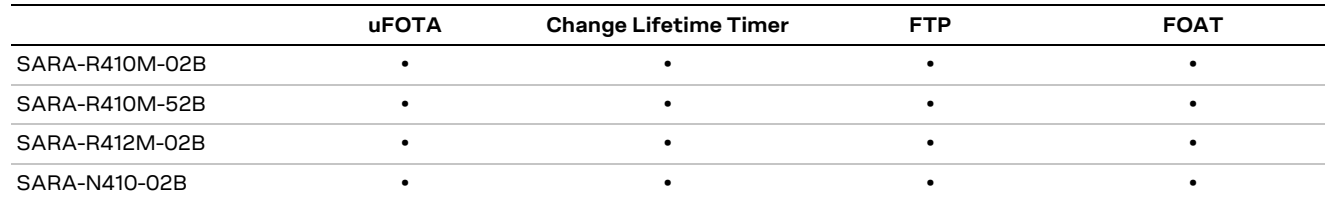

**Table 1: FOTA and FOAT methods compatibility matrix**

**☞** The document does not apply to SARA-R4 "00B" and "01B" product versions.

The following symbols are used to highlight important information within the document:

- **☞** An index finger points out key information pertaining to integration and performance.
- **⚠** A warning symbol indicates actions that could negatively impact or damage the module.

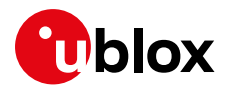

## <span id="page-5-0"></span>**2 uFOTA**

uFOTA is u-blox's solution to a managed and automated FOTA service based on the LwM2M protocol. This service uses "campaigns" to manage the upgrading of multiple modules from one firmware version to another one. Section [2.7](#page-10-1) describes the process to start an upgrade campaign.

The embedded LwM2M client offers these LwM2M features:

- Device management
- Secure communication with server over the DTLS protocol
- Full control of the application logic that includes firmware upgrades.

## <span id="page-5-1"></span>**2.1 Functional overview**

When the module powers up for the very first time (factory-programmed condition) after the module is attached to a cellular network, the LwM2M client starts and registers to the uFOTA server. The LwM2M client will then subsequently check the uFOTA server upon the expiration of the Server Registration Life Timer (SRLT).

Registration with the uFOTA server is performed for the following reasons:

- 1. Extend the lifetime of a registration.
- 2. Notify the uFOTA server of a parameter change.
- 3. Indicate that objects and/or object instances have been added or removed.

Just prior to lifetime expiration, the LwM2M client performs a registration update to extend the lifetime of the registration. By default, the lifetime value is 86400 s (1 day). If there are no changes to the lifetime, binding mode, SMS number, or objects and object instances, then there is no communication with the server during the remainder of the period.

If, during a registration update, the uFOTA server finds an active campaign for the module and a firmware update package is available, then the server will initiate an observation request on the Firmware Update Object's State and Update Result resources and will write the URL of the firmware update package to the package URI resource. This will trigger the LwM2M client to start the download at the next practical opportunity.

The LwM2M client will send Unsolicited Response Codes (URCs) to indicate download start, progress, and result. The LwM2M client notifies the uFOTA server of changes to the Firmware Object's State and Update Result resources.

The package download is transferred using the HTTP protocol. Do note, the packages are signed.

The uFOTA server will send an Execute command on the Firmware Object's Update resource when the Firmware Object's State transitions to Downloaded. As a result, the module will reset and attempt to install the update package.

When the installation is complete, the module will restart. At the next registration update, the uFOTA server will initiate observation requests for the Firmware Update Object's State and Update Result resources. The LwM2M client will notify the server of the State and Update Result.

The server URL address is always configured (see the +UMNOPROF AT command in SARA-R4 series AT Commands Manual [\[1\]\)](#page-25-2).

The approximate data payload size of the LwM2M server registration procedure varies between 2 kB and 3 kB (uplink).

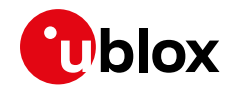

- **☞** SARA-R410M-02B-00 does not support the +UFOTACONF AT command to configure the uFOTA server check-in Life Timer. Please contact u-blox support on how to change the LifeTimer for SARA-R410M-02B-00. See the section [2.5](#page-7-1) on details on how to change the Life Timer for other modules.
- **A** If FOAT download and FTP download commands are issued while the u-blox LwM2M client is in the process of downloading a firmware package an error result code will be returned. For more details, see the section [6.](#page-18-0)

## <span id="page-6-0"></span>**2.2 Unsolicited result codes management**

The +ULWM2MSTAT AT command enables/disables the Unsolicited result codes (URC) events which are reported back to the host. This URC is enabled by default. For a detailed description of the command syntax, see the SARA-R4 series AT Commands Manua[l \[1\].](#page-25-2)

**☞** It is not recommended to disable URCs for uFOTA download.

#### <span id="page-6-1"></span>**2.2.1 Download success example**

When a FOTA download is successful, a URC is displayed to indicate the status.

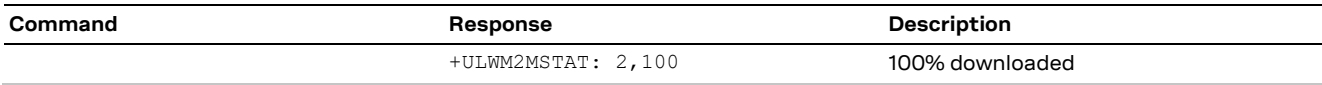

### <span id="page-6-2"></span>**2.2.2 Download resume example**

The FOTA download can be resumed if it was interrupted for any of the following reasons:

- Signal fade/lost
- Power loss
- Unsolicited device reset.

When the device is active, a pending FOTA update will trigger the download to be resumed from the last flash image page written on the module. During the FOTA resume some URCs will be issued to indicate the resuming status and the percentage of FOTA update.

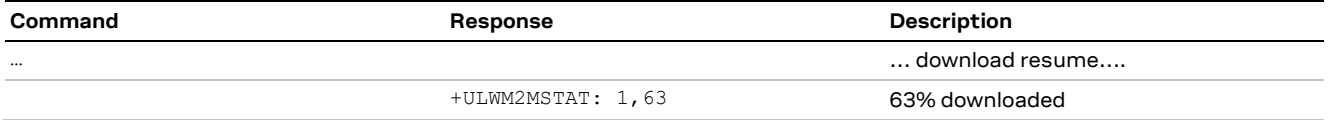

### <span id="page-6-3"></span>**2.3 Download cancellation**

While an LwM2M session is in progress and the firmware is being downloaded to the device, the download can be cancelled by issuing the +ULWM2M=0 AT command. The +ULWM2M: 3,100 URC will be given once the download has been cancelled.

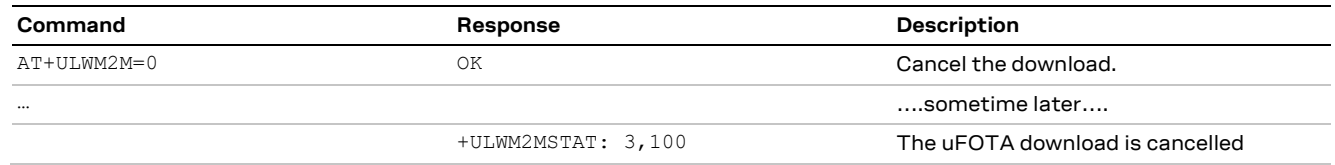

**☞** Create another uFOTA "Campaign" (section [2.7\)](#page-10-1) to start the uFOTA download process again if the current one was cancelled.

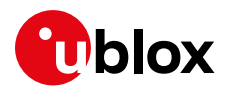

## <span id="page-7-0"></span>**2.4 Firmware package update**

A firmware package (or referred to as FOTA package) can consist of the following combinations:

- 1. Firmware update only
- 2. Carrier profile update only
- 3. Firmware and carrier profile update

After a FOTA package is successfully downloaded, the uFOTA server shall command the device to reboot and automatically complete the Firmware Update process which can take up to 20 minutes. The AT interface is not available during the firmware upgrade.

**☞** It is not possible to cancel a firmware update once in progress.

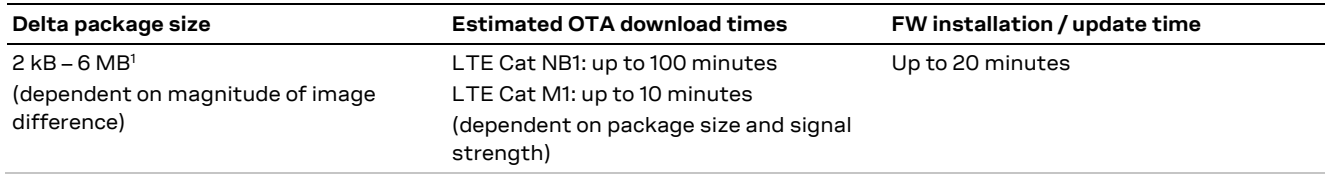

<span id="page-7-2"></span>**Table 2: Delta FOTA package update estimates**

## <span id="page-7-1"></span>**2.5 Server Registration Life Timer (SRLT)**

The Server Registration Life Timer is the time the module waits before checking in to the u-blox uFOTA server to see if there is any new firmware to download and upgrade to. The factory-programmed value is 24 hours.

The SRLT value can be potentially changed by the LwM2M server when the module registers and checks in with LwM2M server. During this check-in the uFOTA server has an opportunity to push an updated value to change the timer value.

The host can also change the SRLT value using the +UFOTACONF AT command, and there is the option of disabling it completely.

- **☞** The +UFOTACONF AT command is not supported by SARA-R410M-02B-00.
- **☞** Setting +UFOTACONF to any value less than the factory-programmed value is only intended for testing and demonstrations purposes.

For production devices DO NOT set an enabled static timer to anything less than the factory-programmed value, because that will result in continuous high frequency of check-ins with the uFOTA server.

For testing, it is recommended to keep the timer value above 1200 s (20 minutes).

**☞** To disable the timer use the AT+UFOTACONF=2,-1 command and not AT+UFOTACONF=1,0.

As mandated by the LwM2M specification, a change to the lifetime value will trigger a registration update. Frequent changes to the lifetime value are not recommended and may result in higher than expected data usage.

See below examples.

-

<sup>1</sup> Values are just guidelines and are fixed expected limits

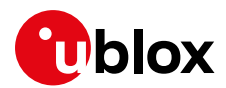

#### **Example 1: Setting SRLT triggers a check-in with uFOTA server**

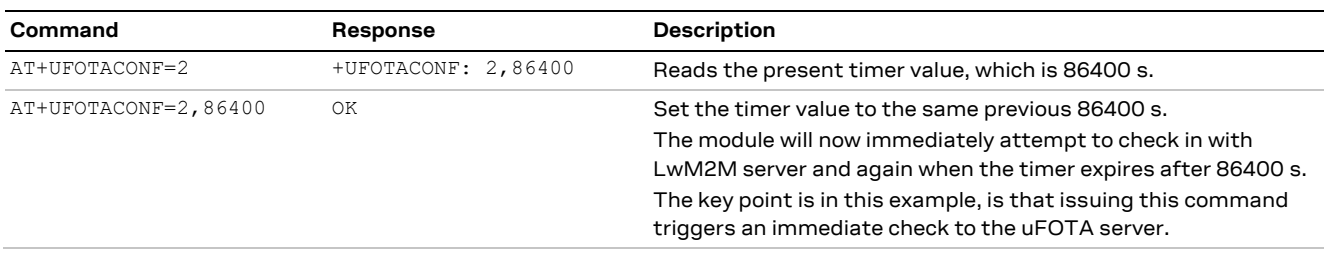

#### **Example 2: Setting SRLT with same value as previous triggers a check-in with uFOTA server**

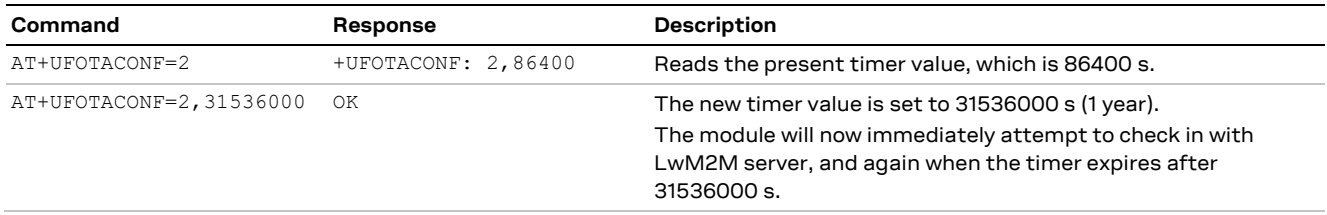

## <span id="page-8-0"></span>**2.6 Application design**

The host needs to behave correctly when the uFOTA process has started, as it might disturb the download or installation process. This section describes what the application must do and not do for a correct uFOTA operation.

### <span id="page-8-1"></span>**2.6.1 Enable the +ULWM2MSTAT URC**

The +ULWM2MSTAT URC informs the host how the LwM2M client is handling the uFOTA operation. Enabling this URC will allow the host to know if there is new firmware that the module will start to download. The host can cancel the download at this point if required.

When the module has finished the download, the URC will inform the host that it is about to reset the module and start the installation process. The host cannot cancel the installation at this point.

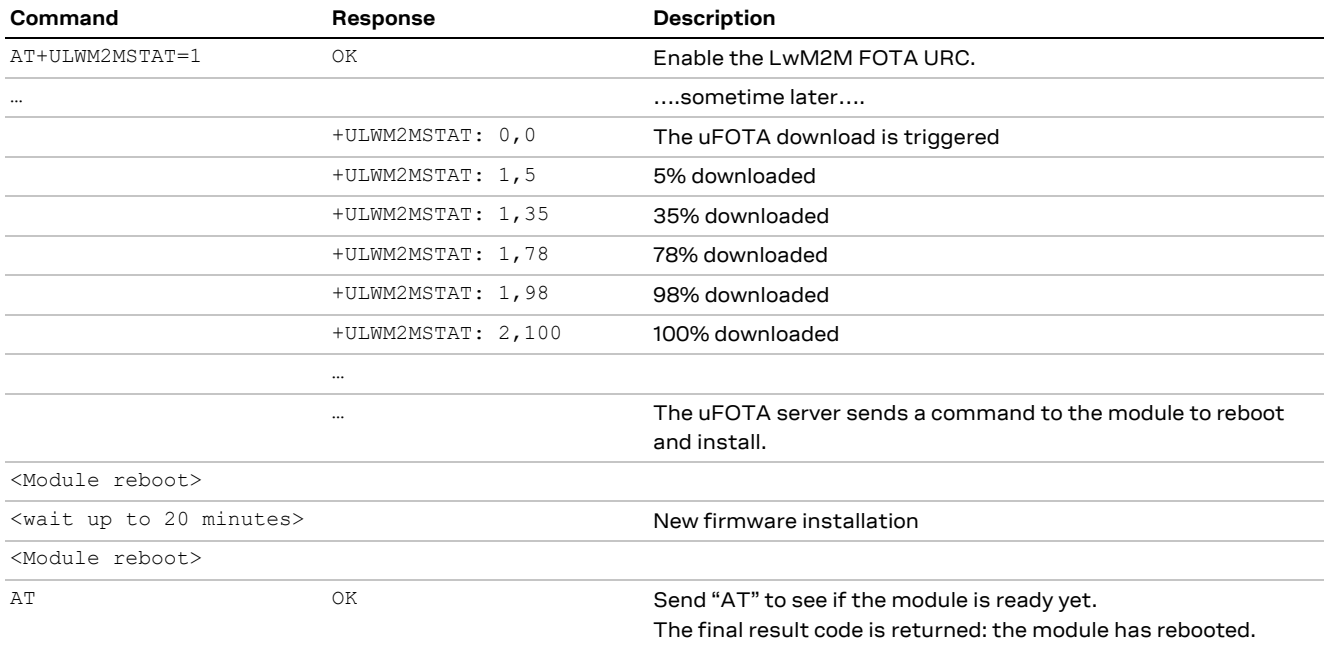

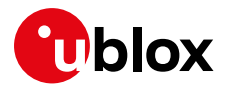

### <span id="page-9-0"></span>**2.6.2 Firmware downloading**

Depending on the delta package file size, the download of new firmware can be quite intensive with the amount of data being transferred, the module will block the operation of other download commands. See sectio[n 6](#page-18-0) for a list of commands that are blocked.

### <span id="page-9-1"></span>**2.6.3 Firmware installation**

**☞** Ensure that the host application closes all open sockets when or before the download complete URC (+ULWM2MSTAT: 2,100) is received.

When the host device receives the download complete URC (+ULWM2MSTAT: 2,100), it should store that state in memory. When the LwM2M client receives the execute command on the update resource the module will reset to apply the update.

At this stage the host cannot cancel the upgrade.

During the update process a GPIO pin configured for "Module Status Indication" (GPIO pins 1 to 6 are available) can be utilized as an indicator when the device is in update mode (low), and when the device has completed its update (returns high after boot-up). This method would be combined with observation of receiving the URC (+ULWM2MSTAT: 2,100) to track the update states. Alternatively, the other pin that can be monitored is the module's UART RX pin, which is low when AT interface is unavailable during the update and returns high when booting up after the update.

If the host cannot monitor a GPIO pin then the host needs to understand a firmware upgrade is in progress and should be patient for the AT interface to come back after it has upgraded. Without HW indication, after the host receives the +ULWM2MSTAT:2,100 URC, it should then move into an AT interface check loop which regularly checks for when it is available again.

#### **2.6.3.1 Do not reboot module when installing**

Depending on the size of the update package, the installation may take a significant amount of time. The host device should use the state information to avoid resetting the module unnecessarily while the update is being applied.

**A** If the firmware update includes a boot code update, then there is a relatively small window during the update process of this code section during which an interruption can lead to image corruption of the module that is not recovereable. Types of interruptions include:

- o Removing or loss of power supply to the module
- o Unstable supply to the module
- o Host application applies an external reset to module
- o Turning off the module with PWR\_ON or RESET\_N pin

#### **2.6.3.2 Do reboot module if the installation does not start after download**

If the module does not reset within 180 s from the time is received the download complete URC (+ULWM2MSTAT: 2,100) the host device may reset the module to trigger the installation. This manual trigger of the installation by reset is to provide a failsafe to cover the unlikelihood of the server / network not being able to deliver the execute command to initiate the firmware installation.

### <span id="page-9-2"></span>**2.6.4 Cancelling the uFOTA process**

The host can only cancel the uFOTA download of the new firmware while it is receiving the +ULWM2MSTAT:1,xx URCs. The host cannot cancel the upgrade process once the module has downloaded the firmware.

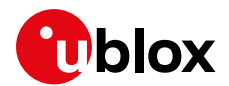

### <span id="page-10-0"></span>**2.6.5 After firmware has been installed**

Once the new firmware has been installed, the module will reboot and re-register with the network. It is good practice for the host to send a message to the application cloud service to state the upgrade has been a success. It should include the new firmware version.

To read the updated firmware or carrier profile version, wait for the device to fully boot up, then the host application can query the module for the update version as shown the following examples.

Example of two methods to read firmware version

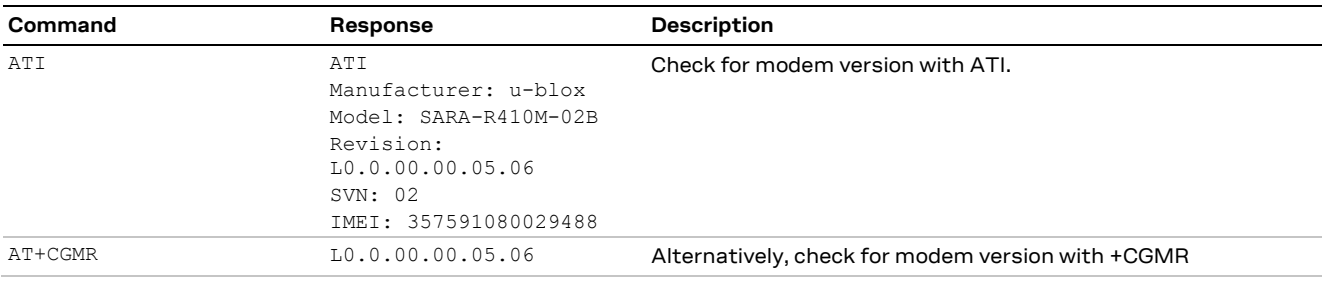

#### Example sequence to read carrier profile version

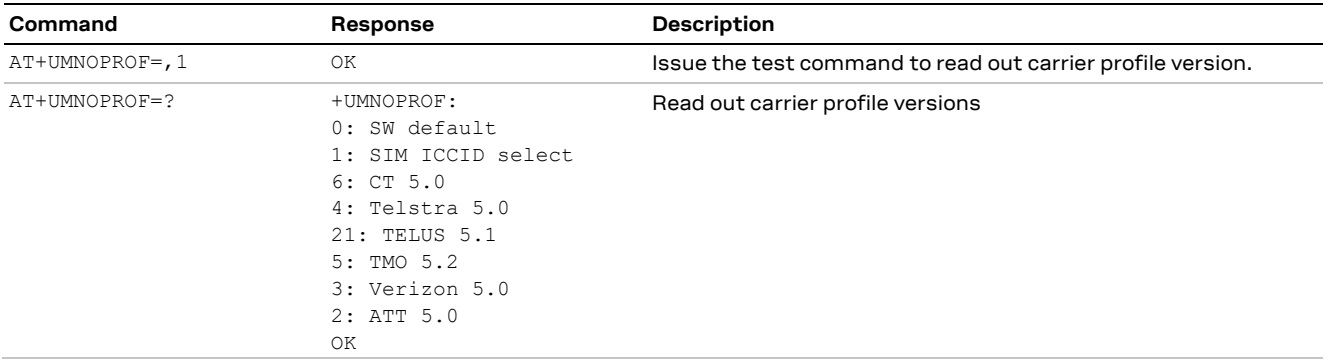

## <span id="page-10-1"></span>**2.7 uFOTA campaign**

To start the uFOTA upgrade process, a "campaign" must be requested for the modules to be updated. Send the request to the nearest u-blox office or sales representative.

#### <span id="page-10-2"></span>**2.7.1 Requirements**

To specify a campaign the following information is required:

- The product type
- The starting and destination FW version (modem and application)
- The IMEI list of the devices participating to the campaign
- The MNO provider
- The location area
- The requested schedule (date, time, duration) for the campaign

#### <span id="page-10-3"></span>**2.7.2 Approval**

The campaign request will need to be approved by u-blox before the campaign starts. The module's host should be approved to make sure it is able to cope with the LwM2M upgrade process and a test campaign should be executed before the final campaign happens.

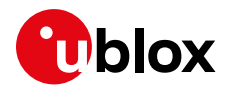

### <span id="page-11-0"></span>**2.7.3 Application design review**

Before starting the campaign a design review of the application shall be performed by u-blox support:

- The application shall not reset the module during the FOTA process
- The application shall have the ultimate decision on performing the FOTA update
- The application shall be aware of the duration of FOTA process
- The application shall disable eDRX during the FOTA process
- At least from one device it should be possible to get an AT log and/or trace log for debugging

### <span id="page-11-1"></span>**2.7.4 Test campaign**

Before all the modules in the campaign will be updated via uFOTA, it is strongly suggested to perform a test campaign first. This small trial run would involve a few of the modules, up to 5, from the full list of modules.

This test campaign will verify the host is working for uFOTA and that the network/deployment is adequate for the uFOTA download & update.

### <span id="page-11-2"></span>**2.7.5 Final campaign**

If the test campaign is successful, u-blox will provide a report back to the customer. If the user is satisfied with the test campaign, the final campaign can start.

The u-blox service team will monitor the uFOTA progress and provide a report once finished.

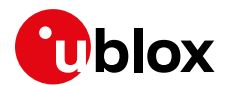

## <span id="page-12-0"></span>**3 Firmware download via FTP**

Firmware for the SARA-R4 series modules can be downloaded using standard FTP. This section goes through the AT commands required to download a firmware update from an FTP server.

The host needs to first configure a FTP profile with the server parameters in order to start the FW download.

After the firmware update has been downloaded, install the new firmware using the +UFWINSTALL AT command; for more details, see sectio[n 5.](#page-17-0)

**A** If FTP download commands are issued while the u-blox LwM2M client is in the process of downloading a firmware package, then an error result code will be returned. For more details, see the section [6.](#page-18-0)

## <span id="page-12-1"></span>**3.1 +UFTP AT command**

Before starting a firmware download via FTP the host needs to first configure the FTP profile with the FTP server and other parameters.

The +UFTP AT command sets up a parameter for the FTP service, or resets a parameter to its factory-programmed value. The set/reset command needs to be executed for each single <op code>. The read command returns the current setting of all the FTP parameters, one per line (i.e. the FTP profile). The FTP parameter values set with this command are all volatile (not stored in non-volatile memory).

**F** If the set command is issued without <param1> parameter, the corresponding <op code> parameter is reset to the default value.

#### <span id="page-12-2"></span>**3.1.1 Syntax**

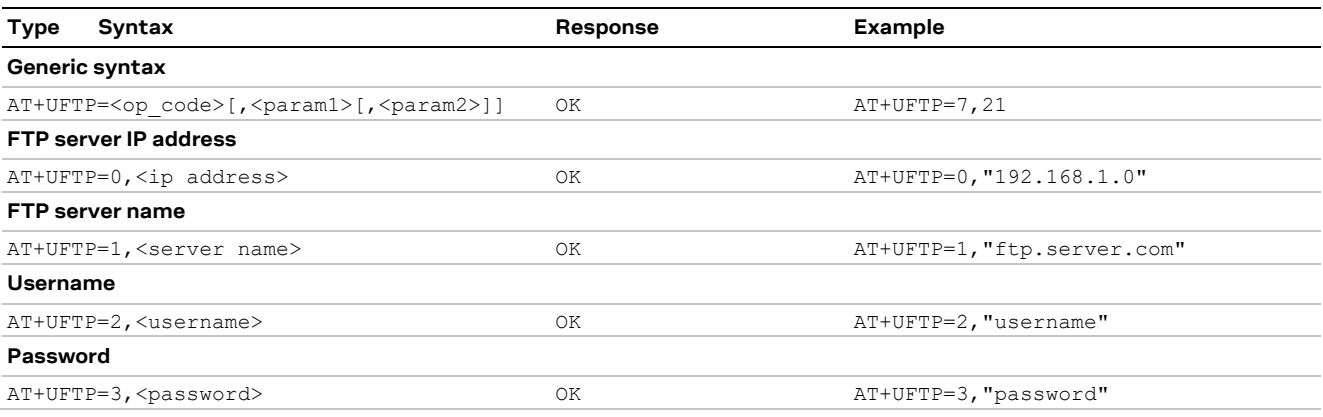

For a complete description of the FTP profile configuration, see the SARA-R4 series AT Commands Manua[l \[1\].](#page-25-2)

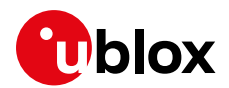

## <span id="page-13-0"></span>**3.2 +UFTPC AT command**

The AT+UFTPC=100 command is used to trigger, cancel or resume a firmware package download from an FTP server. The host must be properly configured as an FTP client and needs to have logged in successfully before starting the download. Once the host cancels a download session, it cannot be resumed and the host shall need to start a new download session.

The resume download feature enables the host to continue a firmware package download near the point at which it was stopped (even if due to a power cycle). At the time of the interruption, all of the downloaded data may not have yet been stored. Therefore, when the resume download starts, the resume point (the <stored byte> in the status URC) may be smaller than displayed in the last known status URC of the previously uncompleted session.

- When the start download command is issued, it takes about 16 s to get ready and display the "OK" final result code.
- When the cancel download command is issued, it may take ~20/50 s depending on the network condition.
- The <remote\_file\_name> parameter must match in all commands and it is case sensitive even when compared against the file name on server.
- The FTP mode setting is dependent on the Mobile Network Operators.
- *A* If the host cancels a download session, the host should wait for the +UUFTPCR: 100,0 URC before it starts a new download session.

### <span id="page-13-1"></span>**3.2.1 Syntax**

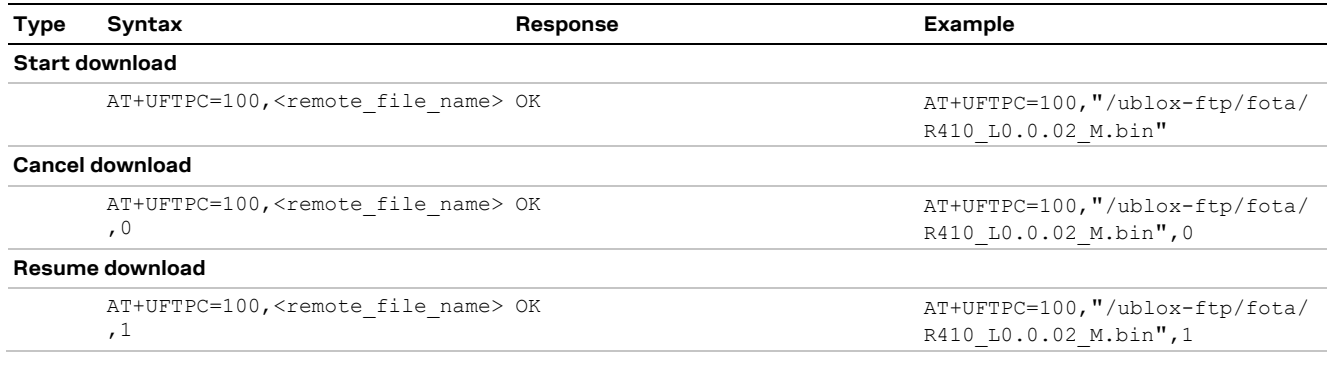

## <span id="page-13-2"></span>**3.3 Unsolicited Result Codes (URC)**

While the firmware object is being downloaded from the FTP server, URCs provide the status and the result of the file transfer.

The status URC will be displayed during the firmware package download and the result URC will be displayed upon the completion of the transfer. "+UUFTPCR: 100, 1" indicates that the <total\_byte> are stored completely and successfully.

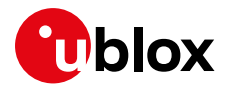

### <span id="page-14-0"></span>**3.3.1 Syntax**

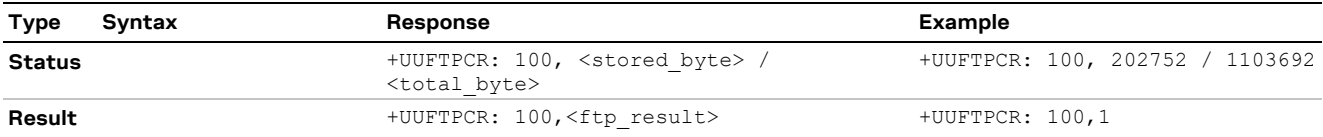

### <span id="page-14-1"></span>**3.3.2 Defined values**

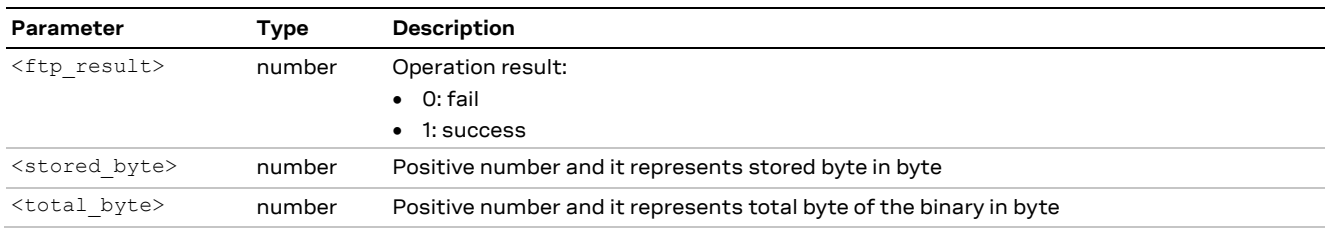

## <span id="page-14-2"></span>**3.4 Example**

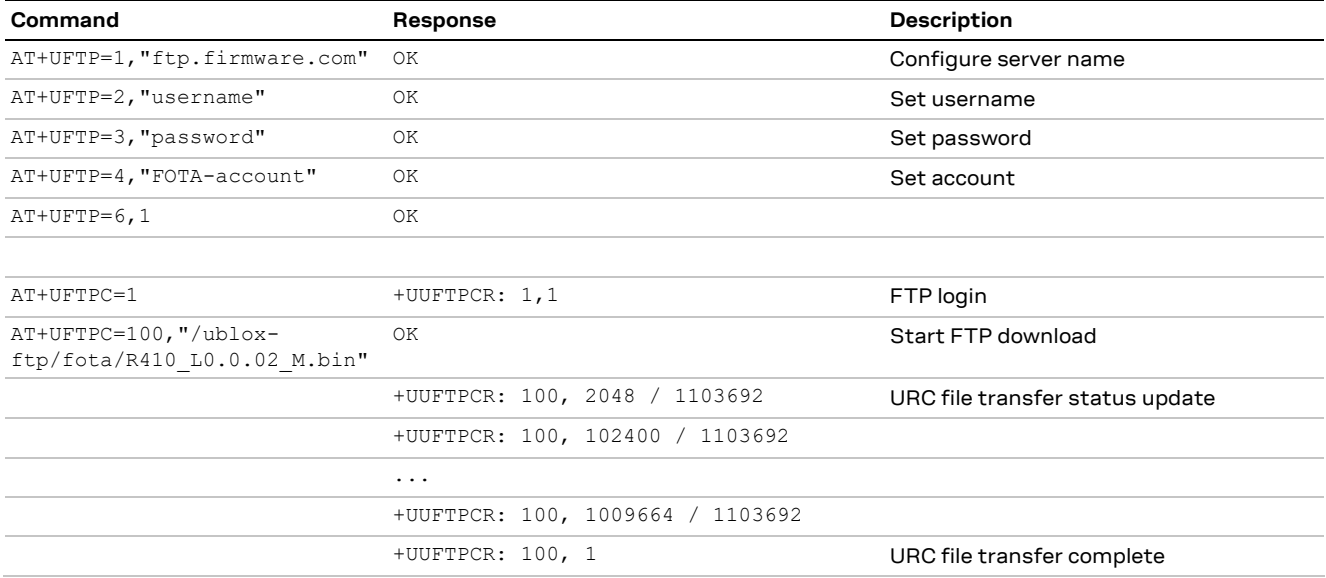

### <span id="page-14-3"></span>**3.5 Error result codes**

If a download session returns "+UUFTPCR: 100,0", the host can retrieve the error reason using the +UFTPER AT command. It retrieves the last +UFTPC operation result. See the definition of the <error\_close> and <error\_code> parameters in the "FTP class error codes" section of the SARA-R4 series AT Commands Manual [\[1\].](#page-25-2)

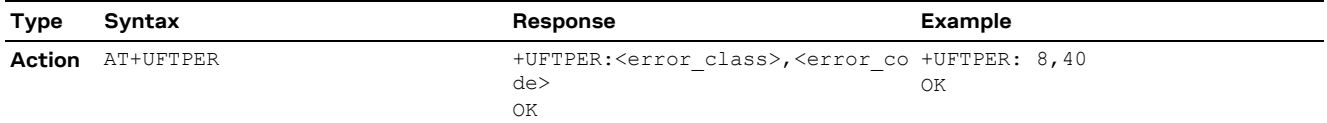

In the example above, the host canceled a download session.

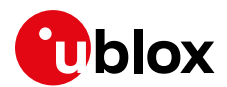

## <span id="page-15-0"></span>**4 Firmware download via AT (FOAT)**

FOAT download provides tethered data transfer methods to perform firmware download over USB/UART connectivity with a host processor.

FOAT download does not support the resume feature. Therefore, the download will need to be re-started after any type of failure, external interrupt or timeout.

After the firmware update has been downloaded, install the new firmware using the +UFWINSTALL AT command; for more details, see sectio[n 5.](#page-17-0)

Two different AT commands can be used to download the firmware package:

- +UFWUPD, which uses the Xmodem protocol,
- +UDWNFILE, which is used to manage the module file system.
- **A** If FOAT download commands are issued while the u-blox LwM2M client is in the process of downloading a firmware package and an error result code will be returned. For more details, see the section [6.](#page-18-0)

## <span id="page-15-1"></span>**4.1 +UFWUPD AT command**

This command triggers the firmware update using the Xmodem or Xmodem-1k protocol.

#### <span id="page-15-2"></span>**4.1.1 Syntax**

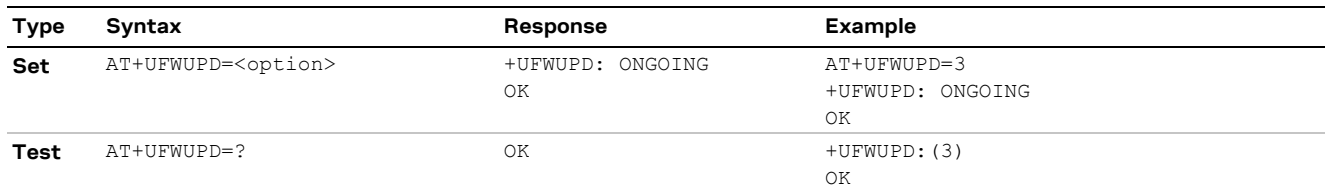

#### <span id="page-15-3"></span>**4.1.2 Defined values**

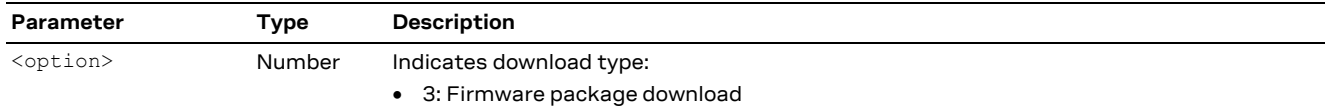

- **☞** It takes approximately 16 s to prepare the FOAT command to download binary data. The following will be displayed for the following commands.
	- o +UFWUPD displays "+UFWUPD: ONGOING"
- **☞** Once the +UFWUPD command is ready to transfer binary data, it will not accept any AT commands for approximately 2 minutes.
- **☞** When the file transfer is complete, there is no response, URC or other indication that the file transfer is complete. Upon completion, the module will accept and respond to AT commands.

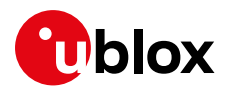

## <span id="page-16-0"></span>**4.2 +UDWNFILE AT command**

### <span id="page-16-1"></span>**4.2.1 Syntax**

To download a firmware delta package:

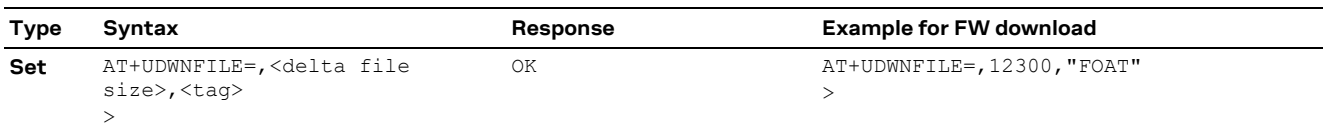

Firmware delta packages can contain just a carrier profile update.

To download a carrier profiles file (.mbn file) that has not been packaged in a delta file and have it automatically install afterwards:

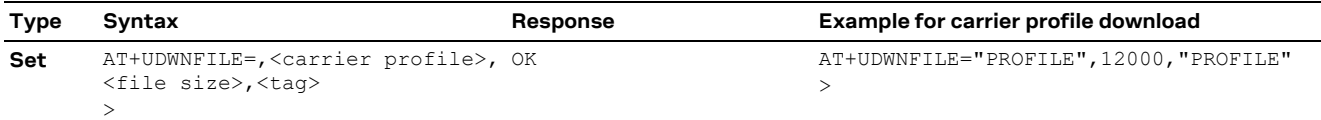

### <span id="page-16-2"></span>**4.2.2 Defined values**

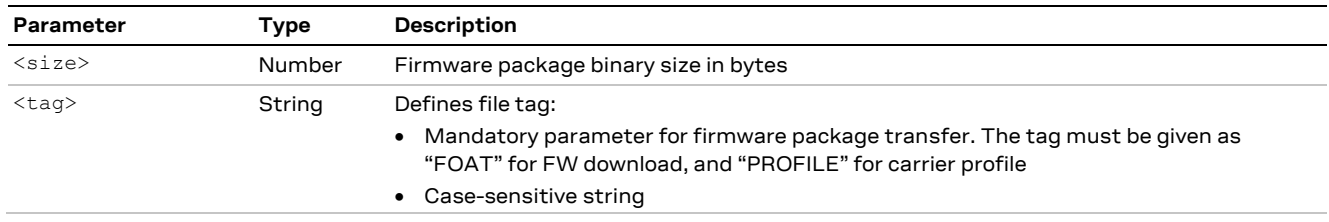

**☞** It takes approximately 16 s to prepare the FOAT command to download binary data. The following will be displayed for the following commands.

- o +UDWNFILE displays ">"
- **☞** "CCC" characters are displayed as an indication of time-out.

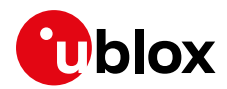

## <span id="page-17-0"></span>**5 Firmware installation +UFWINSTALL**

- **☞** This command is not applicable if LwM2M was used to download the Firmware Update Package.
- **⚠** Once the +UFWINSTALL AT command has been issued, the FW installation process shall begin. If the firmware update includes a boot code update, then there is a relatively small window during the update process of this code section during which an interruption can lead to image corruption of the module that is not recovereable. Types of interruptions include:
	- o Removing or loss of power supply to the module
	- o Unstable supply to the module
	- o Host application applies an external reset to module
	- o Turning off the module with PWR\_ON or RESET\_N pin

The +UFWINSTALL AT command triggers the firmware installation procedure once the firmware package has been downloaded successfully to the device via AT command or FTP. This command provides an error result code if it is issued under other circumstances (including a successful firmware download via LwM2M).

If +UFWINSTALL returns an "OK" final result code, the device will automatically reset and boot back up in boot loader mode, at which point it will process the firmware update.

Once the firmware installation completes, the device will reset again and enter a normal mode of operation.

The result of the firmware update can be confirmed via the ATI command where the "Revision" string shall indicate the new modem version.

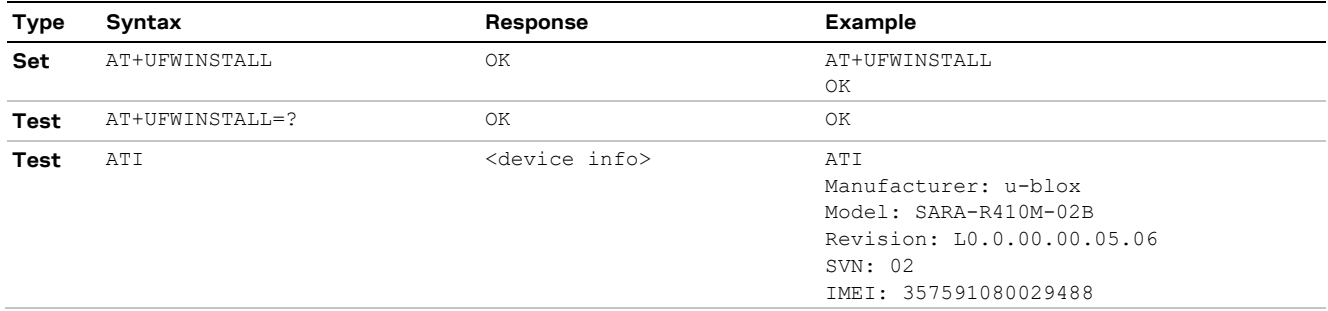

Once the command has been sent correctly, the FW resets and at the next boot-up, the FW installation will start. After the FW update, the device shall reset on its own, and resume normal operation mode. There are no URC to indicate the FW installation is complete. See [Table 2](#page-7-2) for FW installation time guidelines.

During the update / installation process, the module is not available for communication via USB or UART interfaces. With the EVK on a Windows based PC, there will be no USB ports enumerated.

If a firmware package is not found, the "+CME ERROR: operation not allowed" error result code is displayed.

There is a warning about disrupting the module during FW installation (see warning in this section). If a power loss should happen during the installation phase, at the next module wake-up a fault is detected and the module remains in Firmware Install Mode until the end of the procedure (installation terminated).

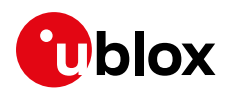

## <span id="page-18-0"></span>**6 AT commands blocked during uFOTA download**

Only one download method can be active at a time. [Table 3](#page-18-1) presents the AT commands and firmware download methods that have a dependency upon one another. Some AT commands will be blocked while an active download method is in progress.

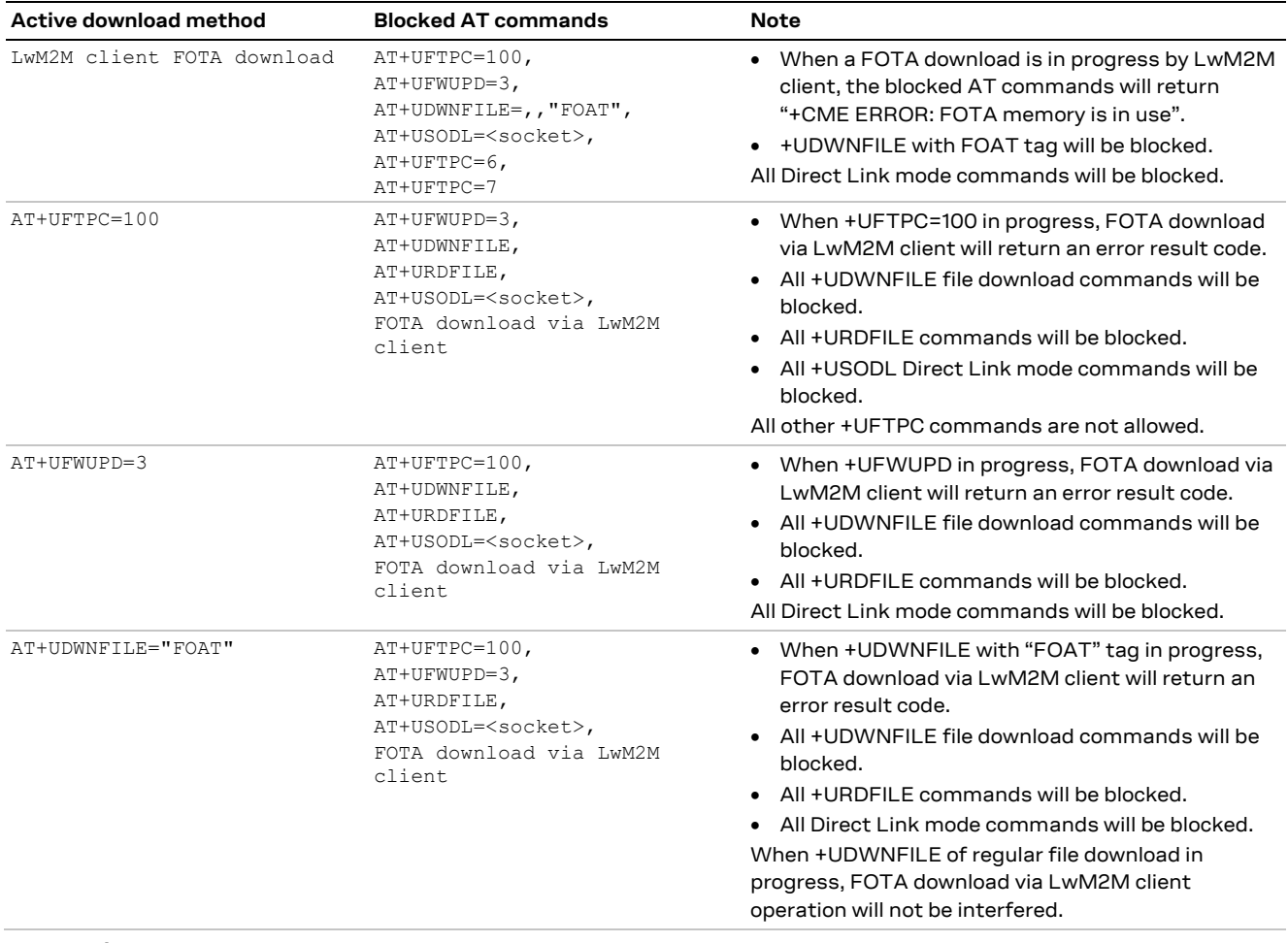

<span id="page-18-1"></span>**Table 3: Firmware download methods**

**☞** During a FOTA/FOAT download, the PSM is disabled before a download is started and is enabled again once the download has succeeded, failed or been cancelled.

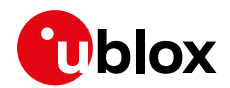

## <span id="page-19-0"></span>**7 Power Save Mode (PSM)**

#### **eDRX (Enhanced Discontinuous Reception)**

Before uFOTA/FOAT FW update or when a download is detected, eDRX should be disabled by the host until the download and update is complete. This is done to ensure smooth and timely communication between the server and the device.

#### **PSM**

During a FOTA/FOAT download, the PSM is held off from entering the low power state, if the T3324 activity timer has expired, but a FOTA download session has begun. PSM is able to enter the low power state after the download has: succeeded, failed or been cancelled.

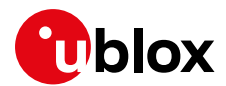

## <span id="page-20-0"></span>**8 EasyFlash**

EasyFlash is a Windows based application tool that allows SARA-R4 series modules to be flashed via the USB interface.

#### **OS requirements**

EasyFlash requires a computer with either Windows 7 or 10.

#### **Flashing steps**

- 1. Copy FW .dof flash file into the same directory as where EasyFlash .exe is installed.
- 2. If there are any tools related to the module running on the computer, then close them. To ensure they are closed it may require checking and terminating them in Windows Task Manager.
- 3. Open EasyFlash (run / open it as "Administrator" in Windows).
- 4. Select in pull down (see [Figure 2\)](#page-21-0)
	- a. Product: SARA-R4
	- b. Port: USB
	- c. Baud rate: leave blank
- 5. Right click and enable trace (see [Figure 2\)](#page-21-0). This will create a log per flash attempt. It is useful if something goes wrong and it is needed to report the issue.
- 6. Click "Start" button (see [Figure 2\)](#page-21-0).
- 7. Power up the module.
- 8. Flash will start, wait for flash to complete (see [Figure 3](#page-21-1) and [Figure 4\)](#page-22-0)
- 9. Close EasyFlash.

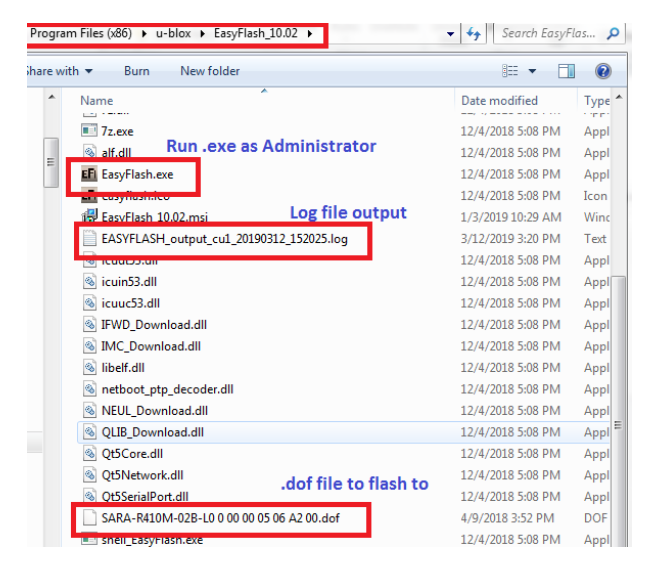

**Figure 1: EasyFlash directory and file details**

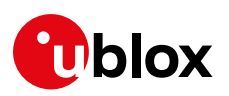

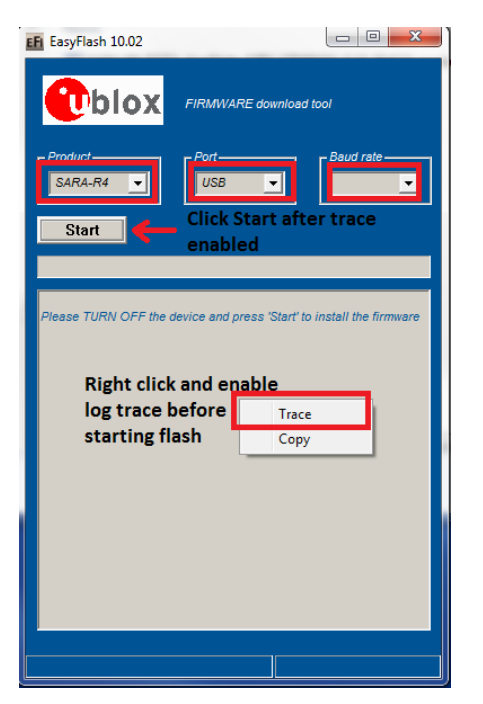

<span id="page-21-0"></span>**Figure 2: Setting up EasyFlash and start the FW installation**

<span id="page-21-1"></span>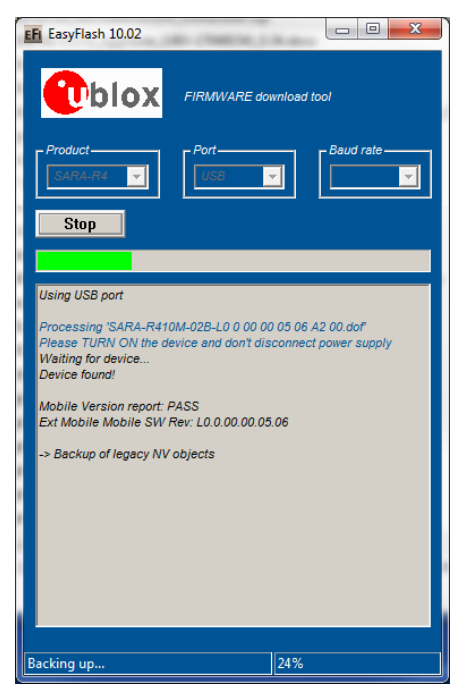

**Figure 3: Flash process in progress**

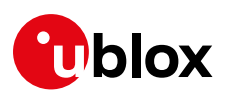

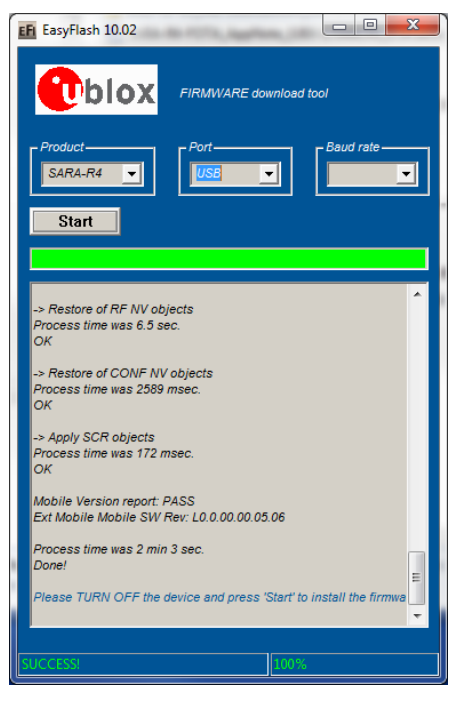

**Figure 4: Flash process complete and successful**

#### <span id="page-22-0"></span>**EasyFlash tips**

- Do not use a USB hub.
- Remove any other drivers for other chipset/products on the computer.
- If the flash process fails, try again. EasyFlash version 10 and higher backs up the RF calibration data, and if the flash process should fail when the device does not have RF calibration, EasyFlash will restore it in subsequent attempt that is successful.
	- $\circ$  This backup file is located in the EasyFlash folder and has the IMEI as part of the filename.
	- o EasyFlash will only restore the backup file to the module that it extracted from and will not restore it to any other module.
- Try rebooting the PC computer if a flash fails a few times, and try again after reboot.

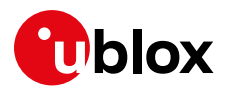

## <span id="page-23-0"></span>**Appendix**

## <span id="page-23-1"></span>**A Glossary**

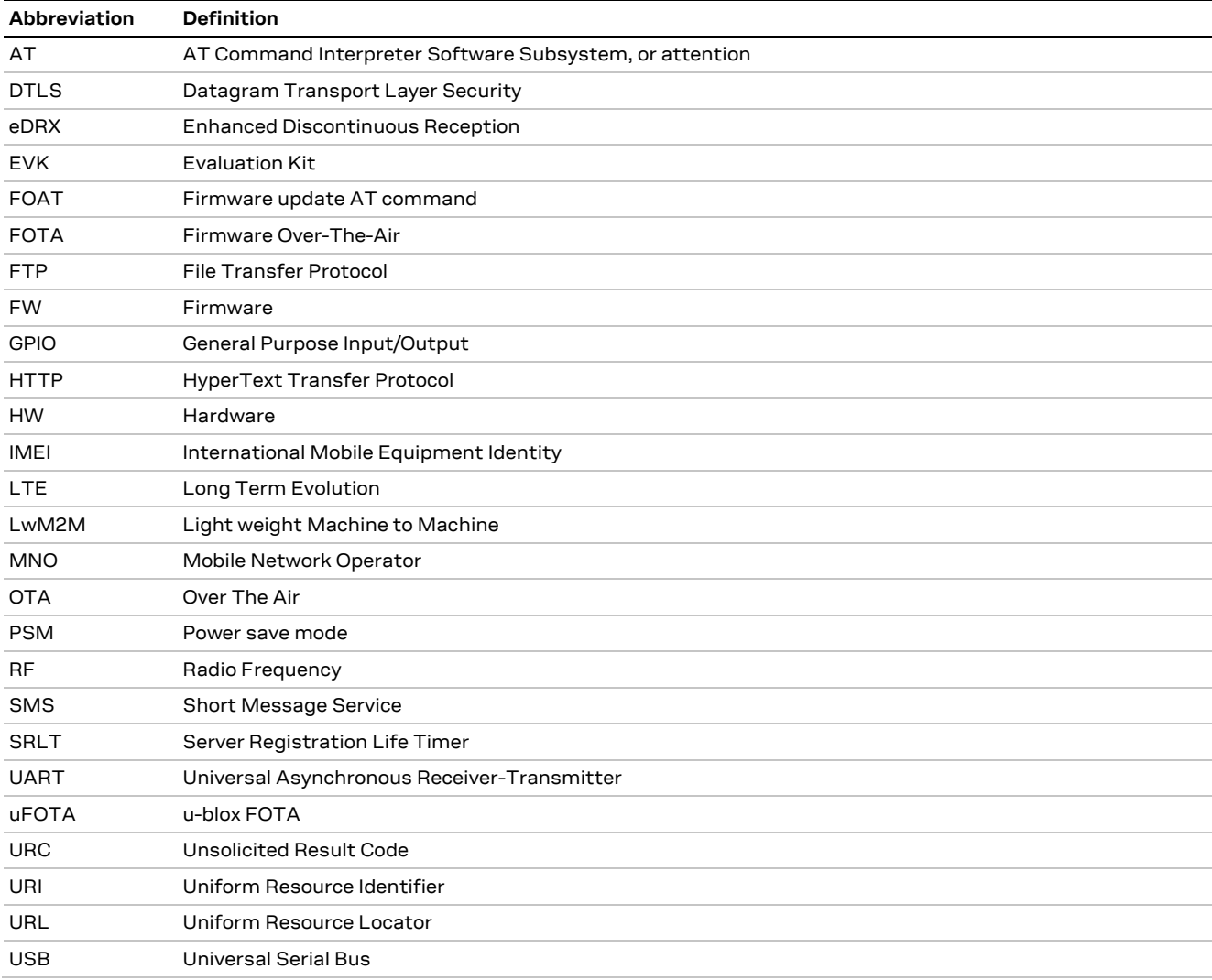

**Table 4: Explanation of the abbreviations and terms used**

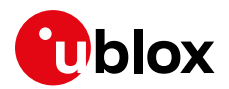

## <span id="page-24-0"></span>**B MNO certification notes**

## <span id="page-24-1"></span>**B.1 Verizon**

At the time of this application note's publication, Verizon requires customers (including u-blox, and u-blox's end customers) to demonstrate that the device under test is capable of having its FW updated over-the-air. This capability may be demonstrated through screen shots before and after a successful FW upgrade. Currently, this upgrade may be tested in the customer's own lab without direct involvement from Verizon.

If LwM2M is to be used to perform the firmware updates, here are the steps that should be followed for a device.

- 1. Obtain the required FW update package (Provided by u-blox. Contact u-blox FAE to obtain appropriate Update Packages)
	- o For example, if updating from L0.0.00.00.05.06, a package is needed to allow for the following transitions:
	- o L0.0.00.00.05.06 -> L0.0.00.99.05.06
- 2. Prepare campaign on uFOTA server for first FW update, specifying the IMEI of the device under test, and the date/time the update should occur. (Contact u-blox FAE to arrange this.)

#### 3. Setup the device under test as follows:

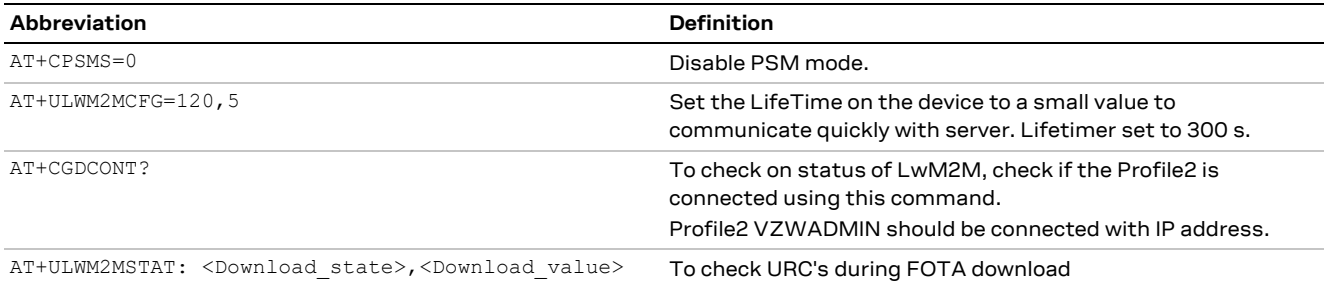

- 4. Capture screenshot of FW version (use ATI command) before a FW update.
- 5. Execute campaign on u-blox's uFOTA server to upgrade device.
- 6. Capture screenshot of FW version after FW upgrade.

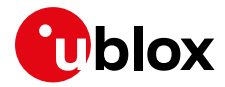

## <span id="page-25-0"></span>**Related documents**

- <span id="page-25-2"></span>[1] u-blox SARA-R4 AT Commands Manual, Doc. No. [UBX-17003787](https://www.u-blox.com/docs/UBX-17003787)
- [2] u-blox SARA-R4 series Data Sheet, u-blox, Doc. No. [UBX-16024152](https://www.u-blox.com/docs/UBX-16024152)
- [3] u-blox SARA-R4 series System Integration Manual, Doc. No. [UBX-16029218](https://www.u-blox.com/docs/UBX-16029218)
- [4] OMA Technical Specification Lightweight M2M, V1\_0-20170208-A

**☞** For regular updates to u-blox documentation and to receive product change notifications, register on our homepage [\(www.u-blox.com\)](http://www.u-blox.com/).

## <span id="page-25-1"></span>**Revision history**

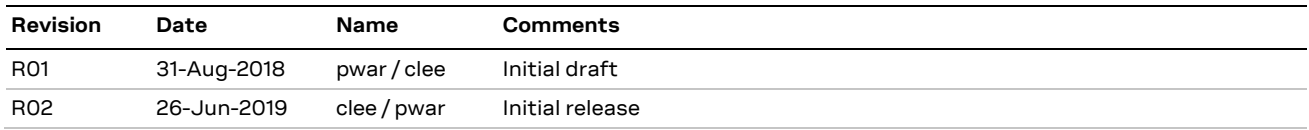

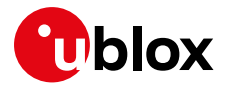

## <span id="page-26-0"></span>**Contact**

For complete contact information, visit us at [www.u-blox.com.](http://www.u-blox.com/)

#### **u-blox Offices**

#### **North, Central and South America**

#### **u-blox America, Inc.**

Phone: +1 703 483 3180 E-mail: [info\\_us@u-blox.com](mailto:info_us@u-blox.com)

#### **Regional Office West Coast:**

Phone: +1 408 573 3640 E-mail: [info\\_us@u-blox.com](mailto:info_us@u-blox.com)

#### **Technical Support:**

Phone: +1 703 483 3185 E-mail: [support@u-blox.com](mailto:support@u-blox.com)

#### **Headquarters Europe, Middle East, Africa**

#### **u-blox AG**

Phone: +41 44 722 74 44 E-mail: [info@u-blox.com](mailto:info@u-blox.com) Support: [support@u-blox.com](mailto:support@u-blox.com)

#### **Asia, Australia, Pacific**

#### **u-blox Singapore Pte. Ltd.**

Phone: +65 6734 3811 E-mail: [info\\_ap@u-blox.com](mailto:info_ap@u-blox.com) Support: [support\\_ap@u-blox.com](mailto:support_ap@u-blox.com)

#### **Regional Office Australia:**

Phone: +61 2 8448 2016 E-mail: [info\\_anz@u-blox.com](mailto:info_anz@u-blox.com) Support: [support\\_ap@u-blox.com](mailto:support_ap@u-blox.com)

#### **Regional Office China (Beijing):**

Phone: +86 10 68 133 545 E-mail: [info\\_cn@u-blox.com](mailto:info_cn@u-blox.com) Support: [support\\_cn@u-blox.com](mailto:support_cn@u-blox.com)

#### **Regional Office China (Chongqing):**

Phone: +86 23 6815 1588 E-mail: [info\\_cn@u-blox.com](mailto:info_cn@u-blox.com) Support: [support\\_cn@u-blox.com](mailto:support_cn@u-blox.com)

#### **Regional Office China (Shanghai):**

Phone: +86 21 6090 4832 E-mail: [info\\_cn@u-blox.com](mailto:info_cn@u-blox.com) Support: [support\\_cn@u-blox.com](mailto:support_cn@u-blox.com)

#### **Regional Office China (Shenzhen):**

Phone: +86 755 8627 1083 E-mail: [info\\_cn@u-blox.com](mailto:info_cn@u-blox.com) Support: [support\\_cn@u-blox.com](mailto:support_cn@u-blox.com)

#### **Regional Office India:**

Phone: +91 80 405 092 00 E-mail: [info\\_in@u-blox.com](mailto:info_in@u-blox.com) Support: [support\\_in@u-blox.com](mailto:support_in@u-blox.com)

#### **Regional Office Japan (Osaka):**

Phone: +81 6 6941 3660 E-mail: [info\\_jp@u-blox.com](mailto:info_jp@u-blox.com) Support: [support\\_jp@u-blox.com](mailto:support_jp@u-blox.com)

#### **Regional Office Japan (Tokyo):**

Phone: +81 3 5775 3850 E-mail: [info\\_jp@u-blox.com](mailto:info_jp@u-blox.com) Support: [support\\_jp@u-blox.com](mailto:support_jp@u-blox.com)

#### **Regional Office Korea:**

Phone: +82 2 542 0861 E-mail: [info\\_kr@u-blox.com](mailto:info_kr@u-blox.com) Support: [support\\_kr@u-blox.com](mailto:support_kr@u-blox.com)

#### **Regional Office Taiwan:**

Phone: +886 2 2657 1090 E-mail: [info\\_tw@u-blox.com](mailto:info_tw@u-blox.com) Support: [support\\_tw@u-blox.com](mailto:support_tw@u-blox.com)